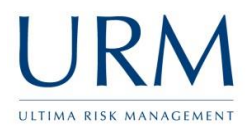

Abriska is access online via [https://www.abriska.com,](https://www.abriska.com/) your username is your email address and your password will have been sent via email.

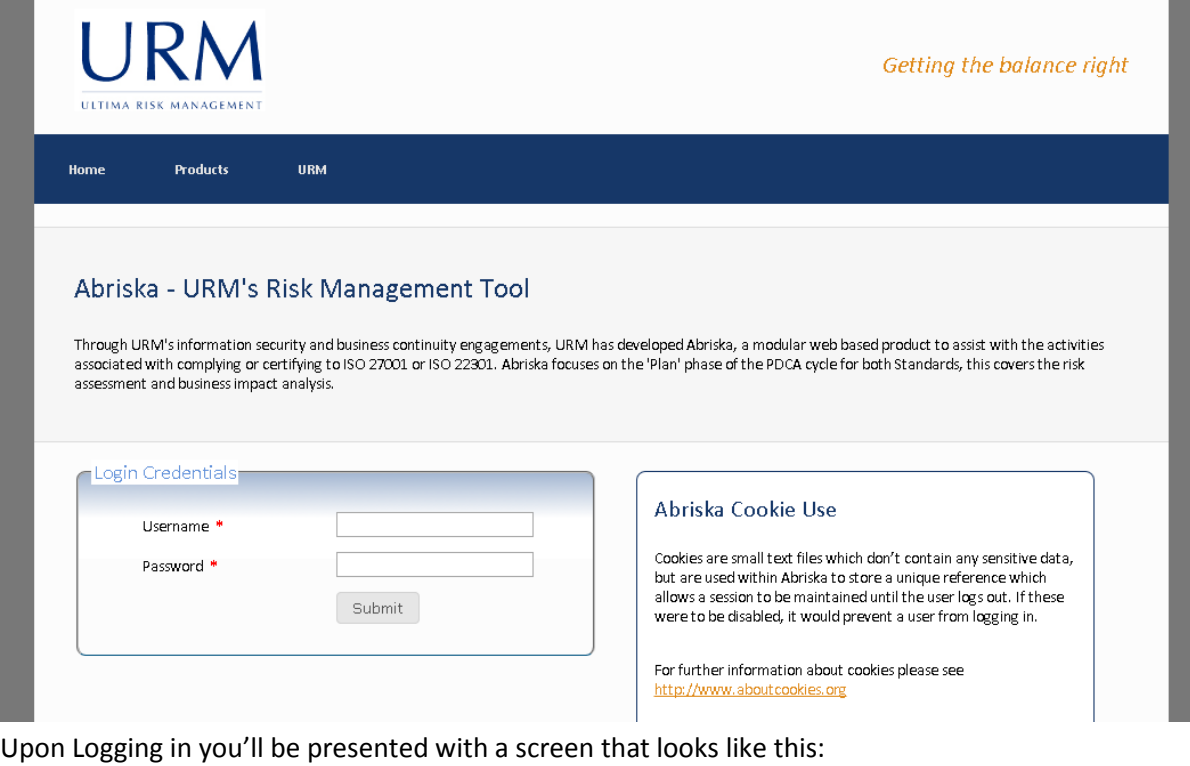

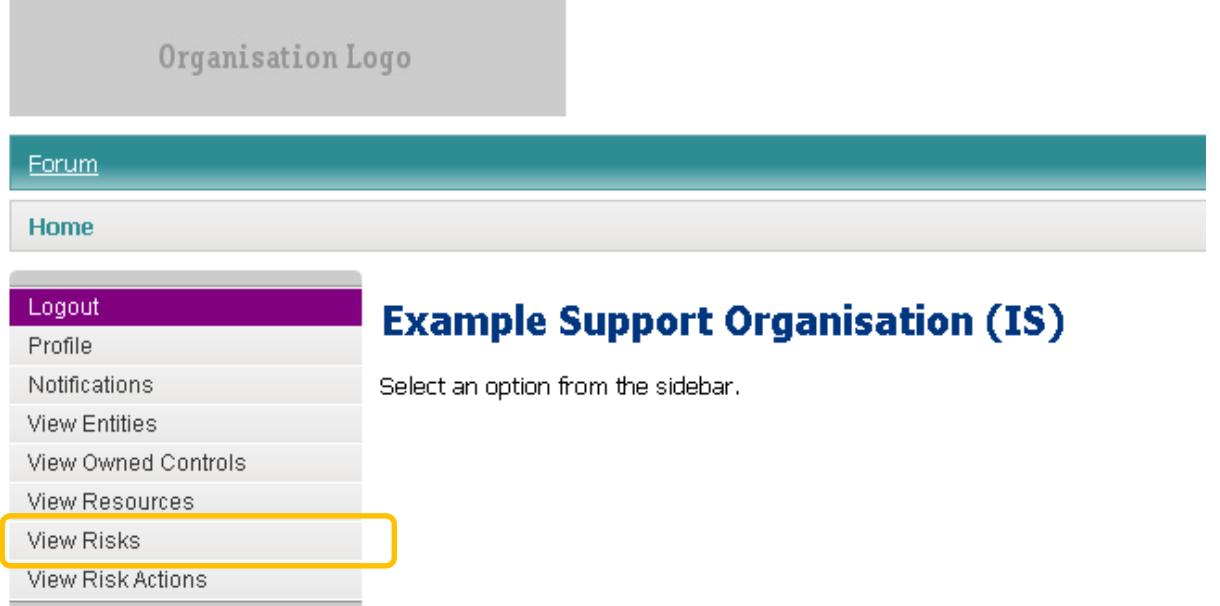

Click on View Risks, highlighted orange above. This will display all of the risks that are owned by this user:

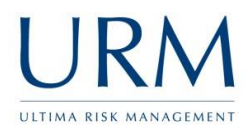

## **Example Support Organisation (IS) - Risk Register**

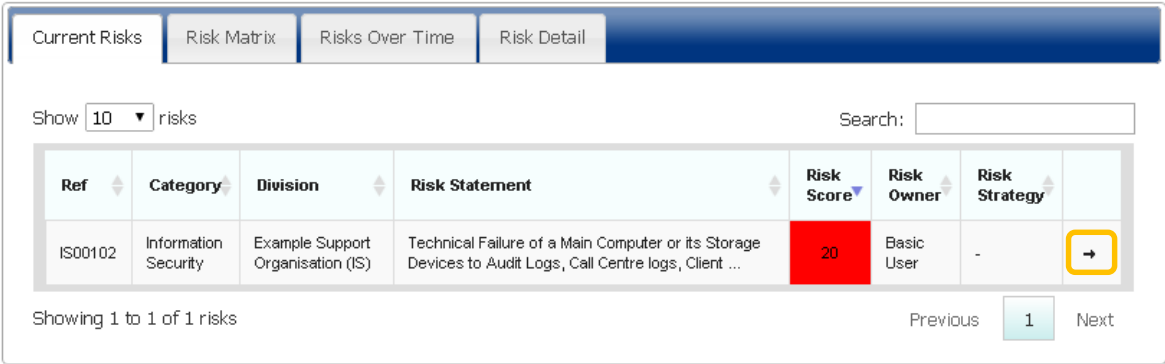

Click on each risk (by clicking on the arrow highlighted orange above), and check that the details are correct.

## **Example Support Organisation (IS) - Risk Register**

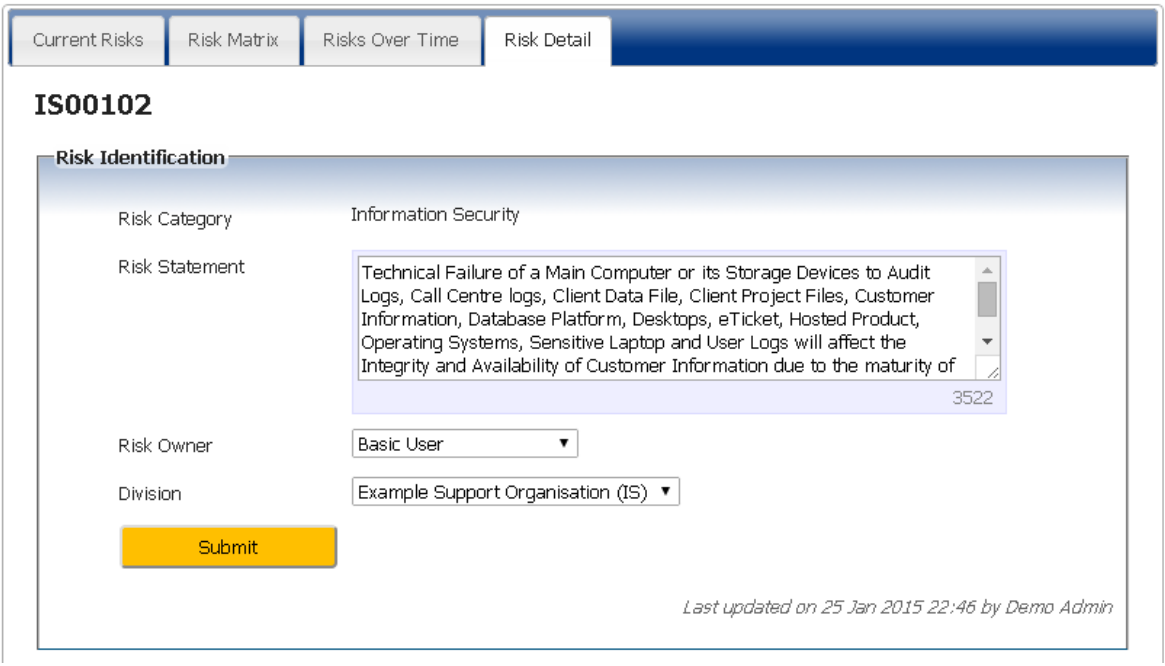

This will display the full detail of the risk and will allow the risk to be reallocated to another individual. Continue to scroll down the page and review the remaining information.

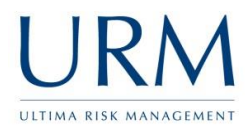

 $-1$   $-1$   $-1$   $-1$   $-1$   $-1$ 

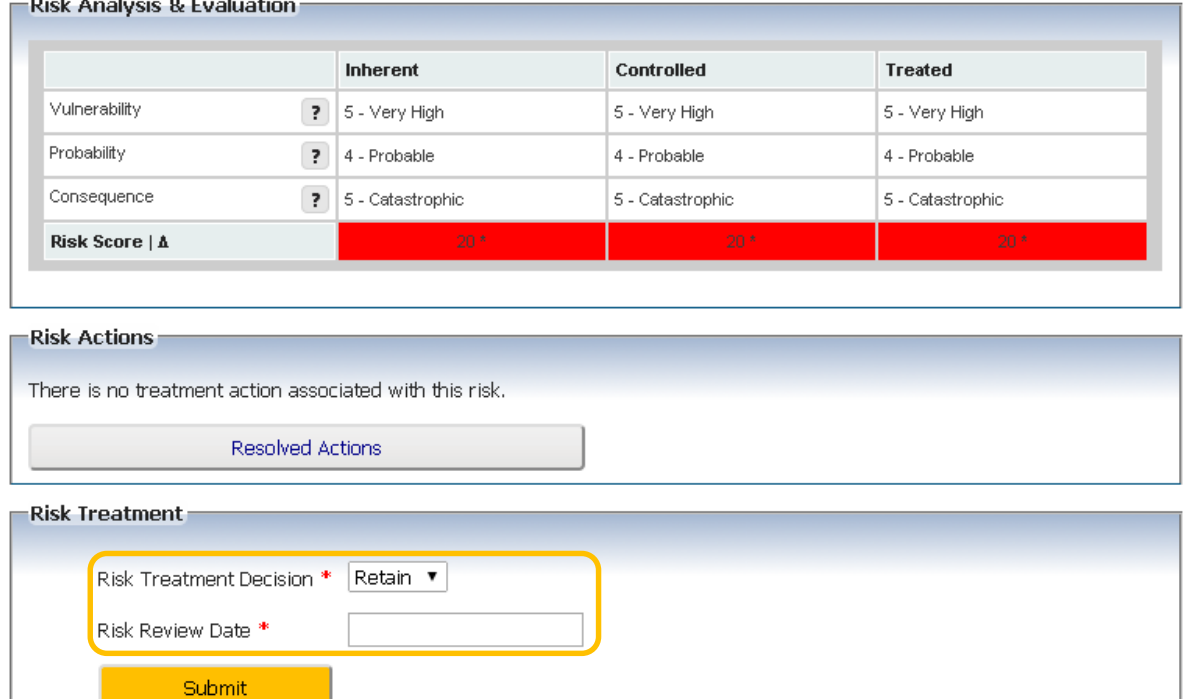

Abriska displays three levels of risk:

- $\bullet$  Inherent/Absolute the risk if no controls were in place
- Controlled/Current the current level of risk
- Treated/Residual the estimated level of risk should improvements be made to the controls.

An icon is displayed next to each score which shows how this risk score has changed since the comparison date on the right hand side of the screen (not shown above).

Where a risk improvement is possible, a risk action will be displayed against this risk. The risk owner is able to track progress of this action from within this page. Once the action is complete, the risk score can be regenerated to show the improvement in the risk.

The risk treatment decision and next review date should be selected and the results of this submitted.

Additional details about other functionality is available within the online user guide within the top right of Abriska (highlight orange below).

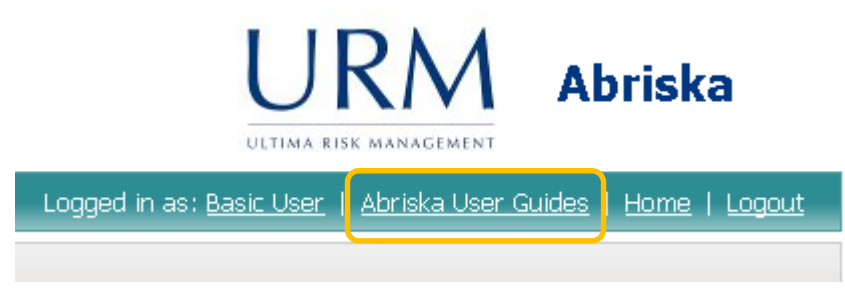